# **学员操作手册**

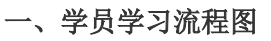

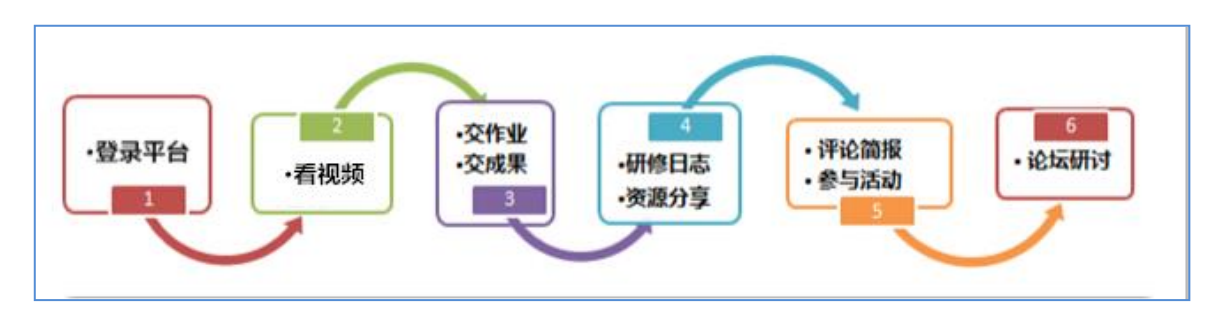

二、如何登陆

采用下发的用户名和密码登录(字母均为小写输入)。输入项目网址链接

(http://html.study.teacheredu.cn/el/proj 12799/index.html),进入项目登录页面,输入用户名、密码(学

员的用户名为 **20aszxgb+**手机号码后六位,密码:手机号码后六位)点击快速登录。

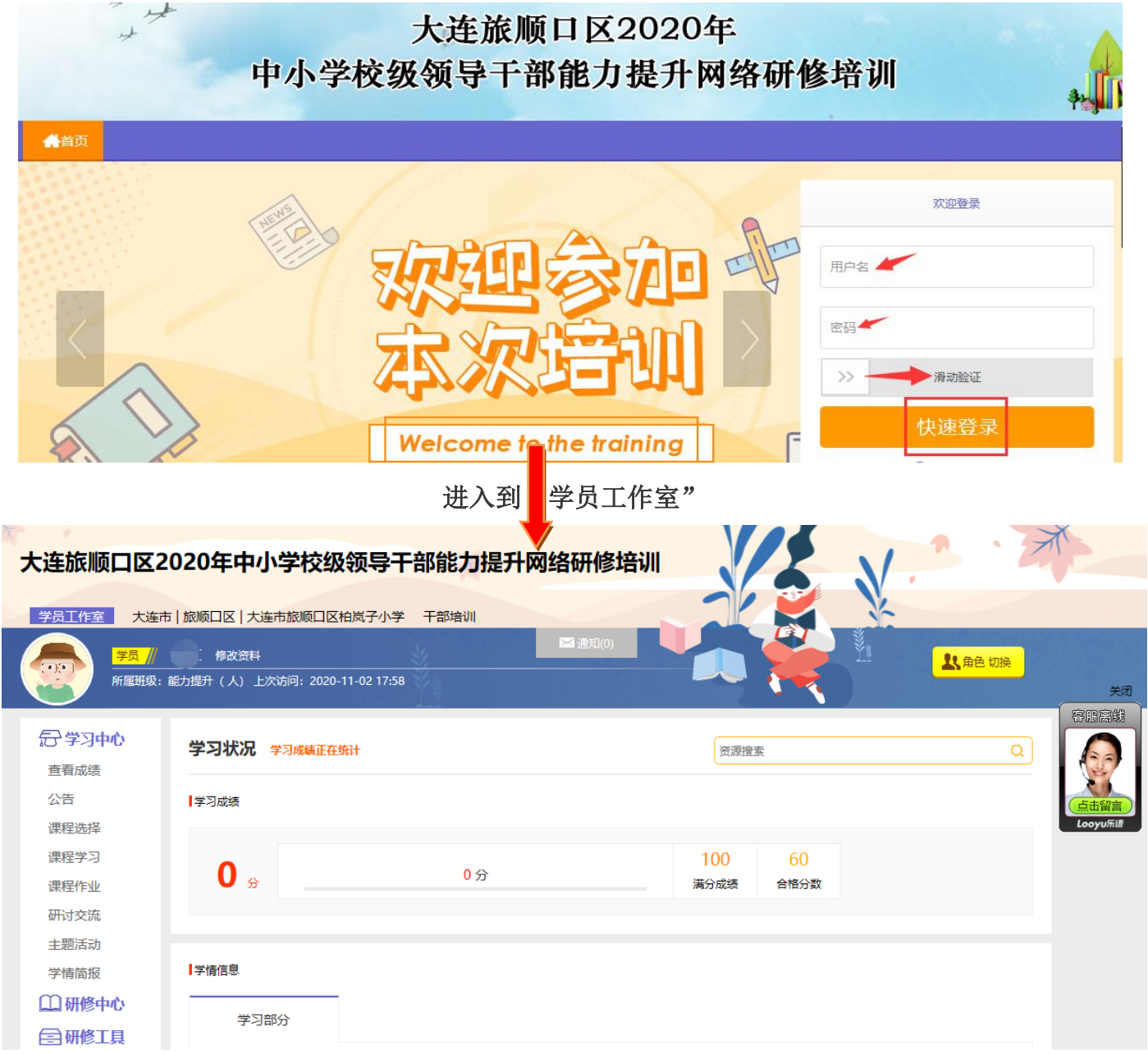

#### 三、如何展开学习

#### 1.课程选择

点击学员工作室左侧"课程选择"按钮,进入选课页面,勾选课程前面的方框,然后点击提交备选课程完成选 课。参训教师可按照个人需求进行自主选课(如下图)。

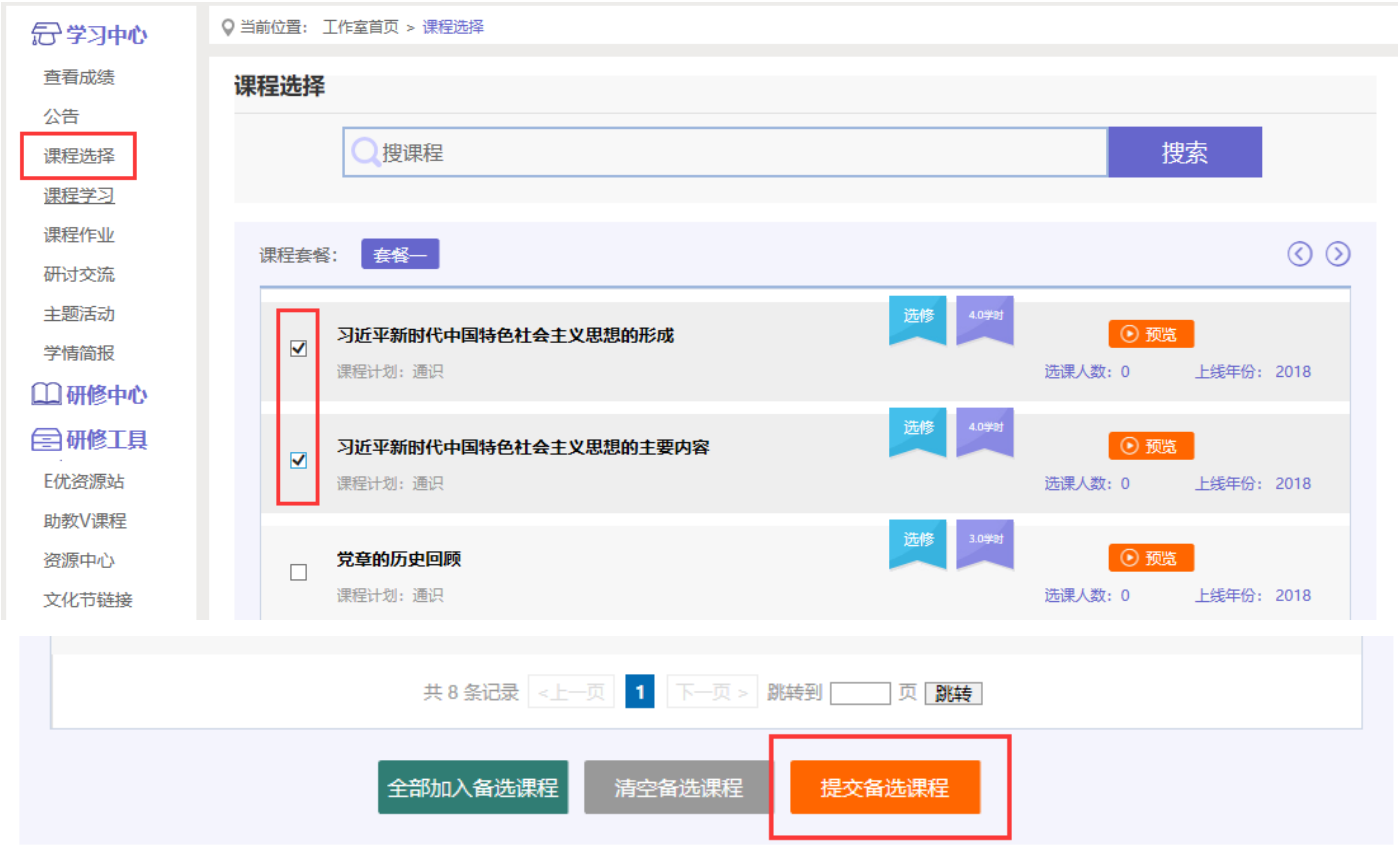

## 2.课程学习

选课成功后,点击左侧功能菜单栏"课程学习"按钮,进入课程列表页面,点击"课程名称"或 "去学习" 按钮,即可学习该门课程;

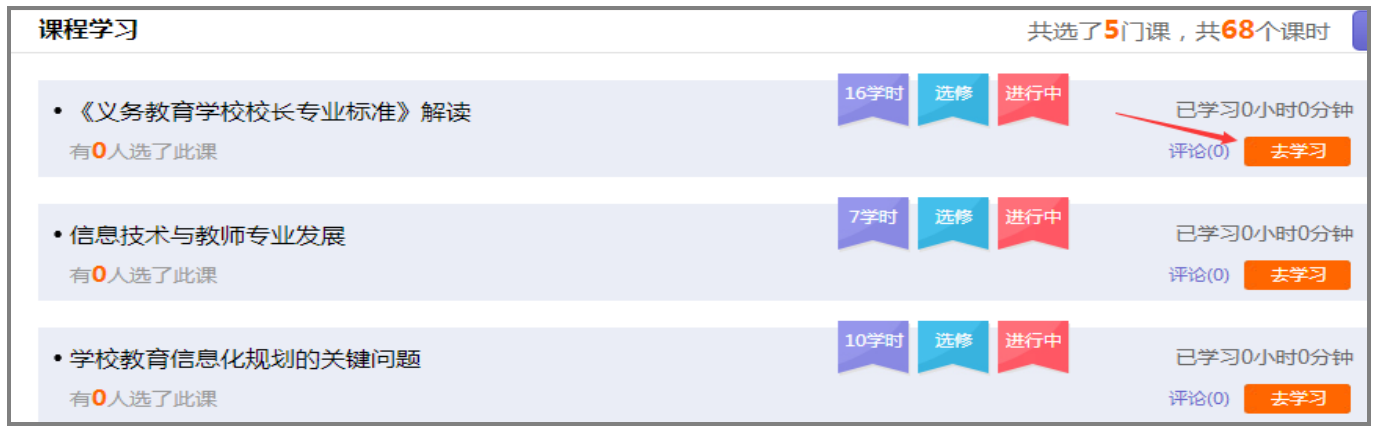

进入课程学习界面之后,右上角会显示本次学习时间及累计学习时间,课程学习过程中,会随机弹出计时确认 框,需要点击确定按钮方可继续学习课程和记录已学时间。

要退出页面时需点击"结束学习"按钮退出,否则本次学习时间无法累计。点击"结束学习"退出之后可在课 程学习界面课程名称后查看本次学习时间是否累计。

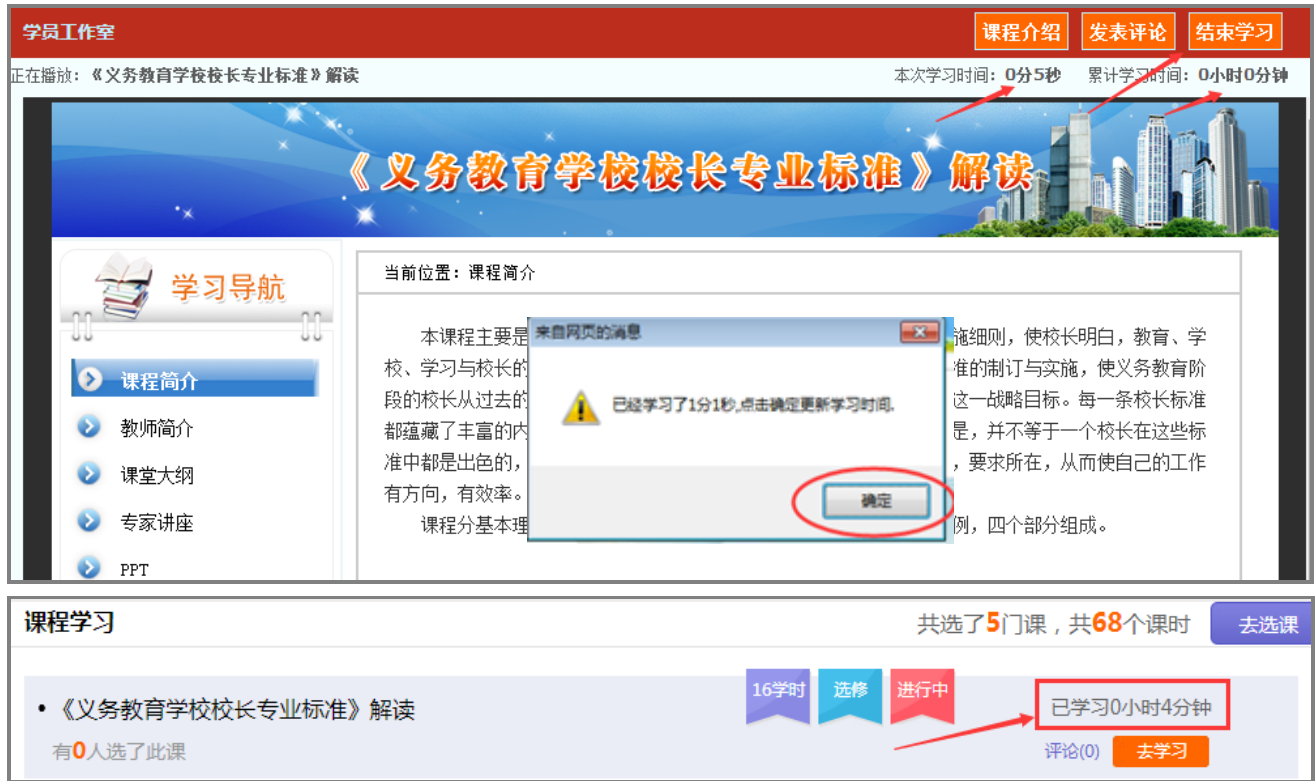

注意:① 选课时请务必按照个人需求选课,已选课程可以取消,也可进行多次选课;

② 退出课程学习界面时,请务必确保本次学习时间已累计再退出界面。

#### 3.提交作业

点击左侧功能菜单中的"课程作业"按钮,进入作业列表,可以查看未提交的作业以及剩余提交时间。点击"提 交"按钮,可进入提交研修作业页面,在文本框中输入作业内容后点击提交按钮即可完成作业。

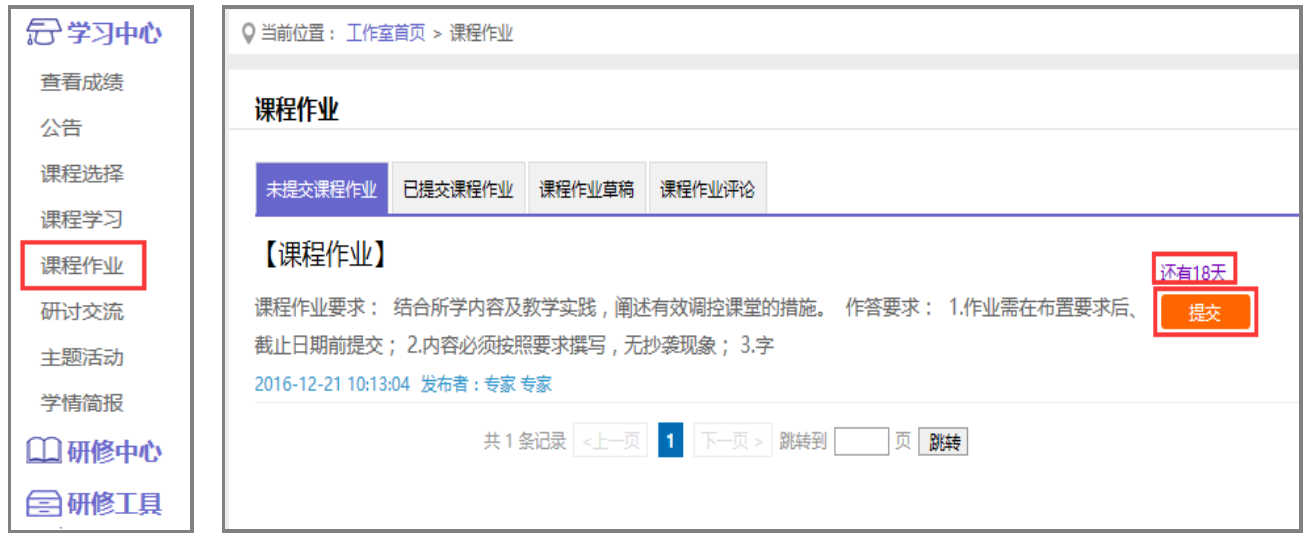

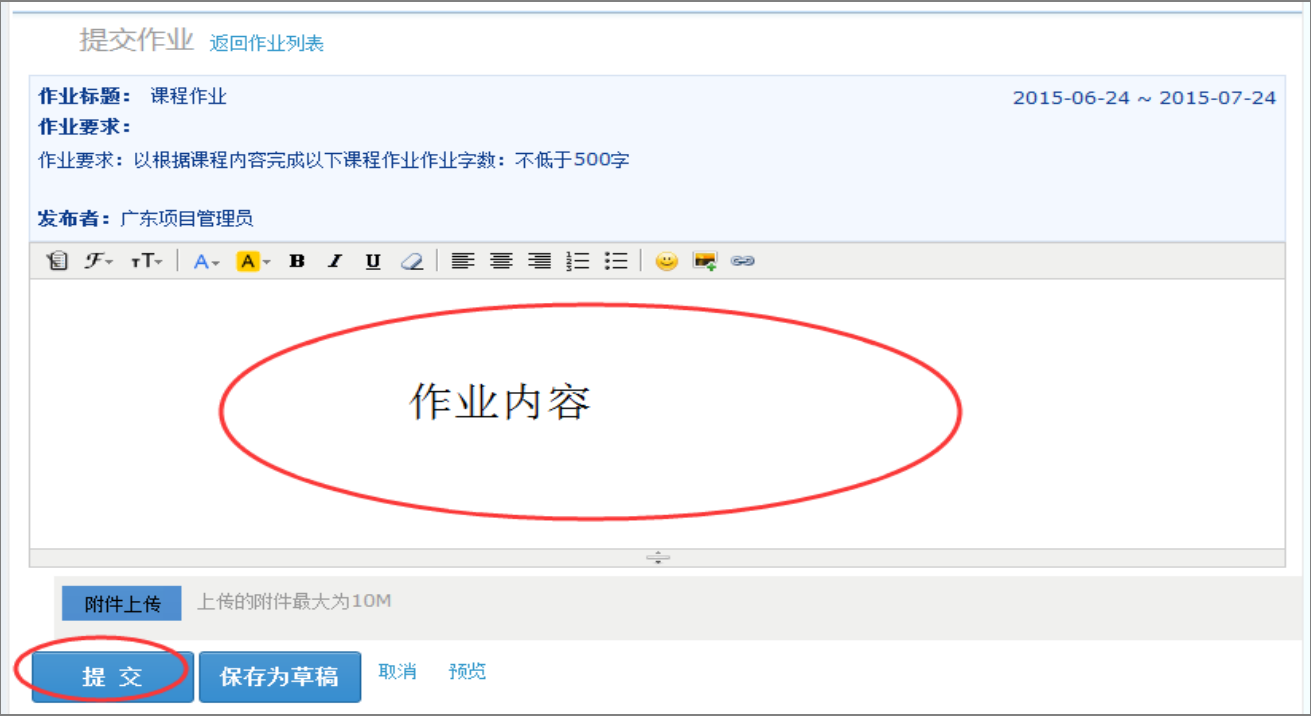

提交作业后在作业列表页面,点击左上方的"已提交课程作业"按钮,如果未过截止提交时间,可以点击作业 右下角的"重新提交"按钮,进行修改。

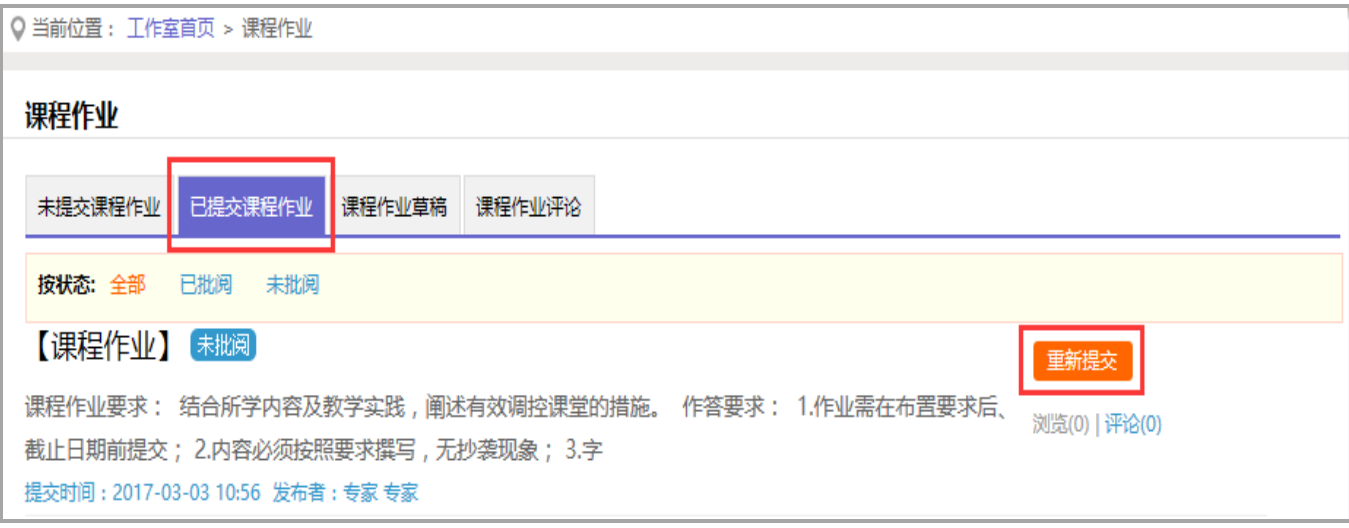

## 4.在线研讨

#### (1)研讨交流

培训期间,按考核要求,学员需参与在线研讨,发表主题贴得和回复帖。学员如何完成该项考核呢? 点击左侧功能菜单中的"研讨交流"按钮,即可进入论坛发帖及回帖。

点击"发布",进入发帖页面,输入标题、内容点击提交,如帖子中含图片,可点击 "属 复"进行回帖。

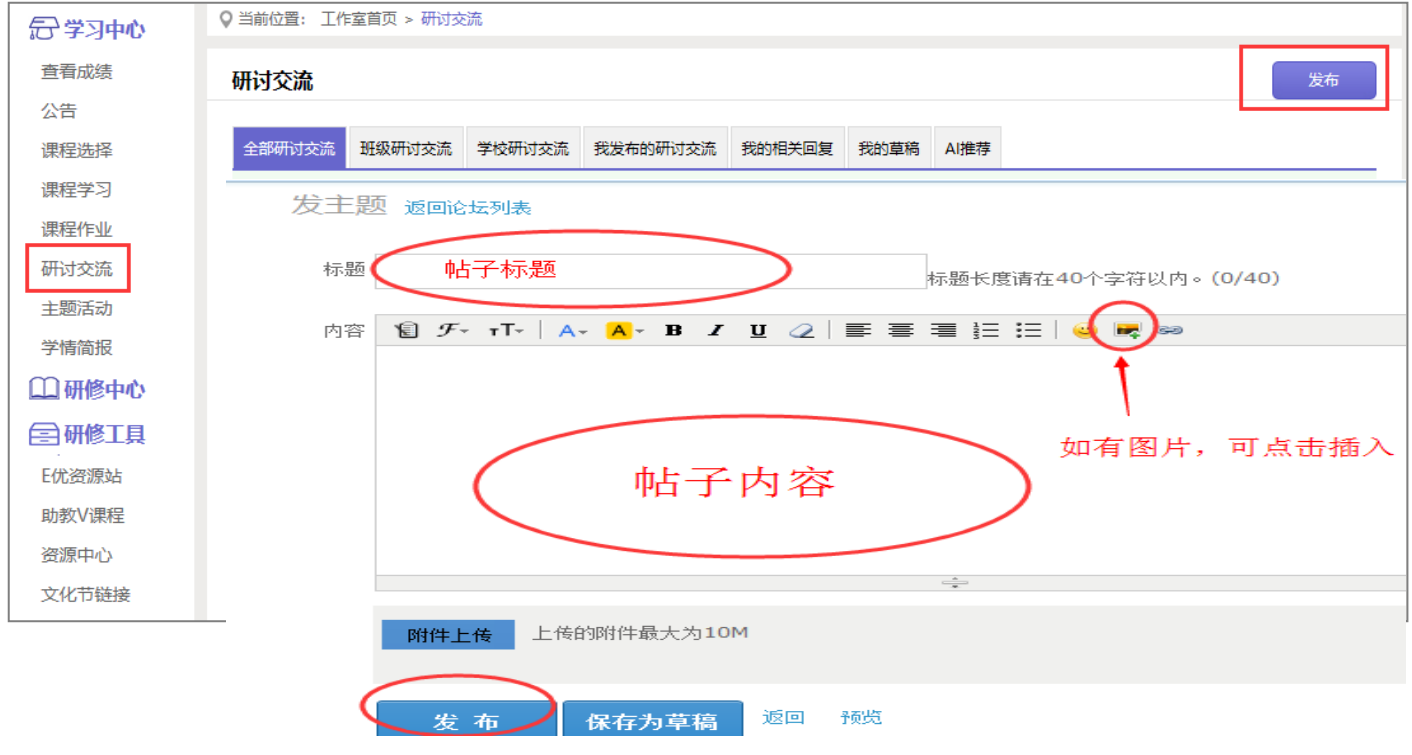

学员可对自己发布的帖子进行"编辑"、"回复"操作。

# (2)主题活动

点击左侧功能菜单中"主题活动"按钮,可以看到项目管理员发布的活动及"我相关的回复"(学员个人回复 的列表),点击主题活动的标题或点击"回复",均可进入查看活动内容并进行评论交流。

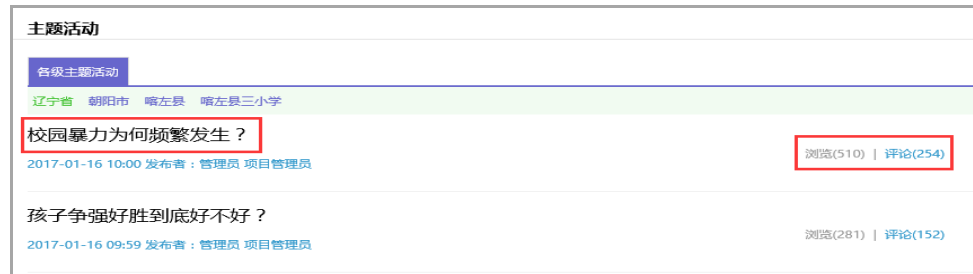

L

# (3)班级简报/学情简报(以学情简报为例)

培训期间,项目管理员定期发布学情简报,班级辅导教师会发布班级简报,学员可进行查看和评论。

以学情简报为例,点击左侧菜单栏"学情简报"按钮,可以看到"学情简报的列表,点击简报后面的"评论" 按钮可以参与简报评论。

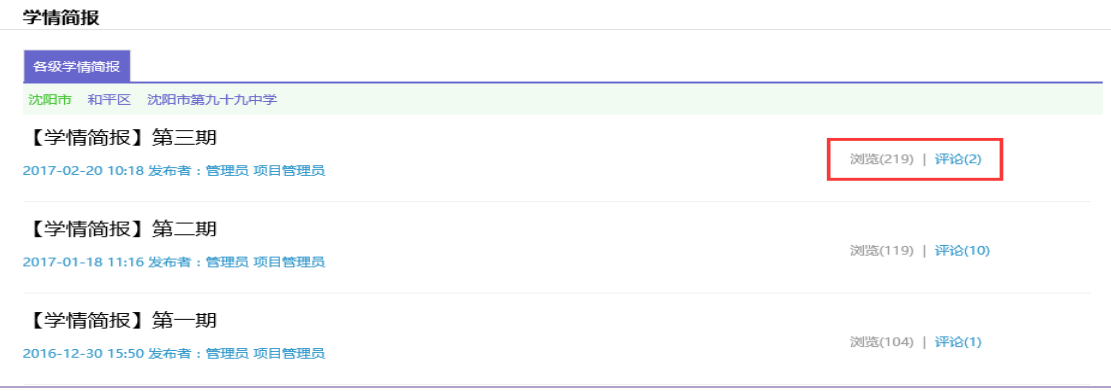

# 四、其它辅助功能

#### 1.成绩查询

培训中后期,平台会开启成绩统计功能,可点击左侧功能菜单栏"查看成绩"按钮可以查看个人本次培训的成 绩,成绩并非实时更新,4小时左右更新一次。

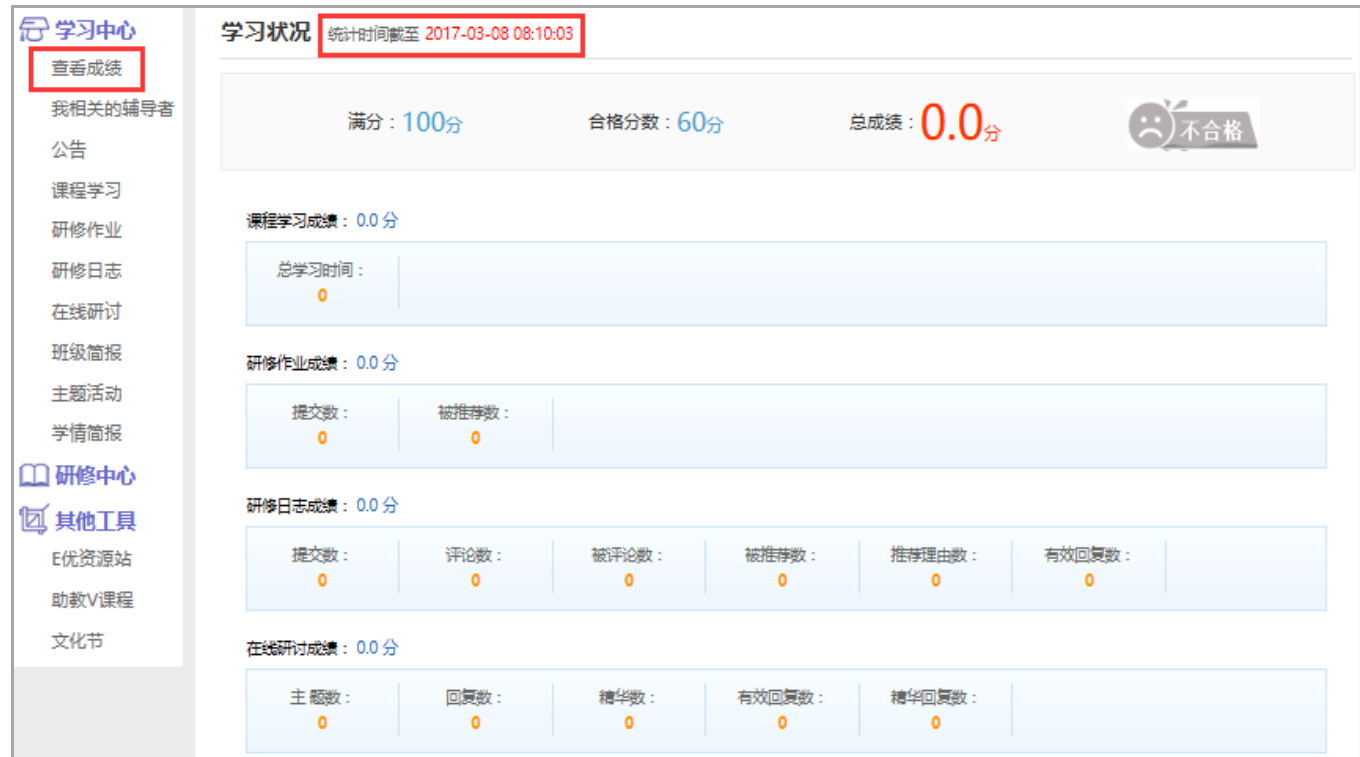

L

2.E 优资源站/助教 V 课程(免费资源)

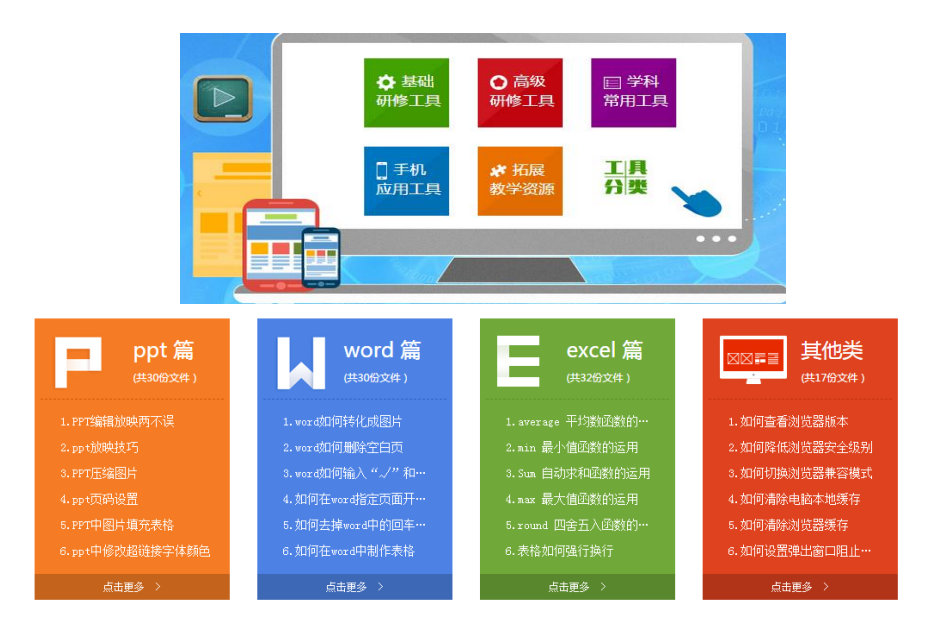